# SWNG Member Manual

#### **OVERVIEW**

This manual is intended to provide a simple guide to common activities on the Southwest Network Groups members site.

**SECTIONS How To Give A Rap How To Give A Referral How To Update Your Profile How To Update Your Account How To Reset Your Password**

#### **How To Give A Rap**

To find a specific member, you can search our member directories. From the main menu at the top of the page, select the chapter if you know which chapter the member belongs to, or the **Search All** option if you do not.

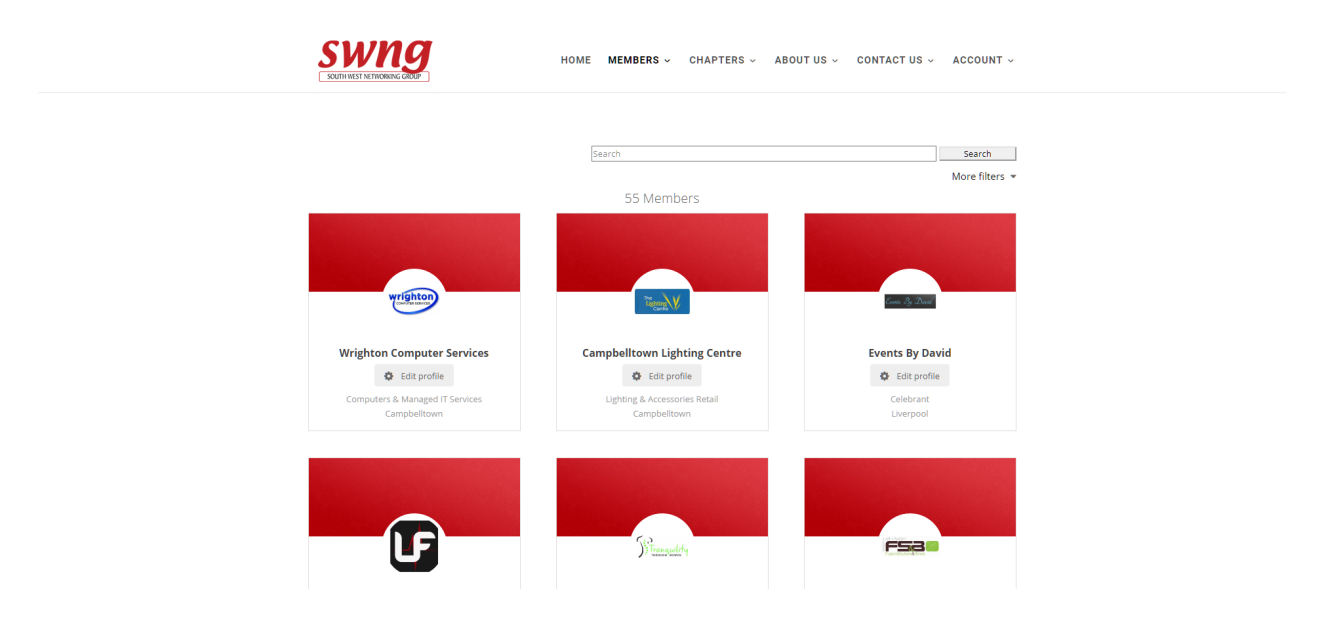

On the directory page click on the members profile, we will use Wrighton Computer Services (top left) for the example.

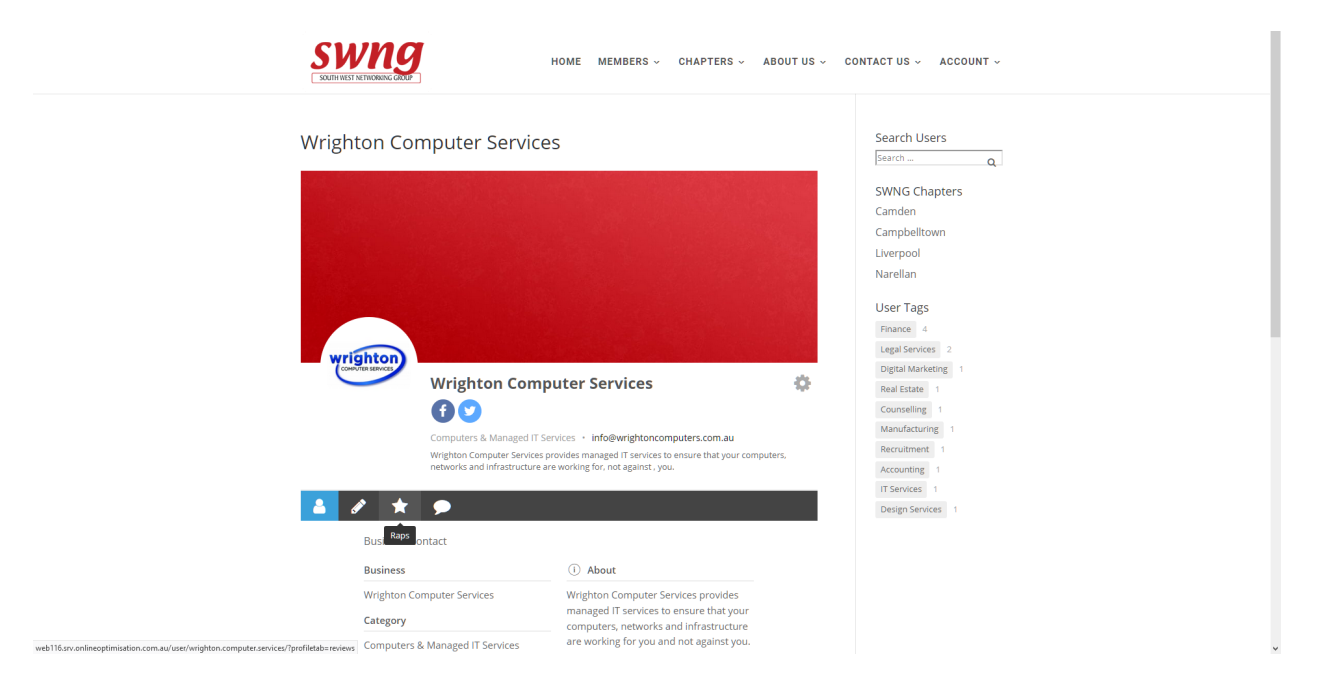

Then click on the star icon to access the **Raps** tab

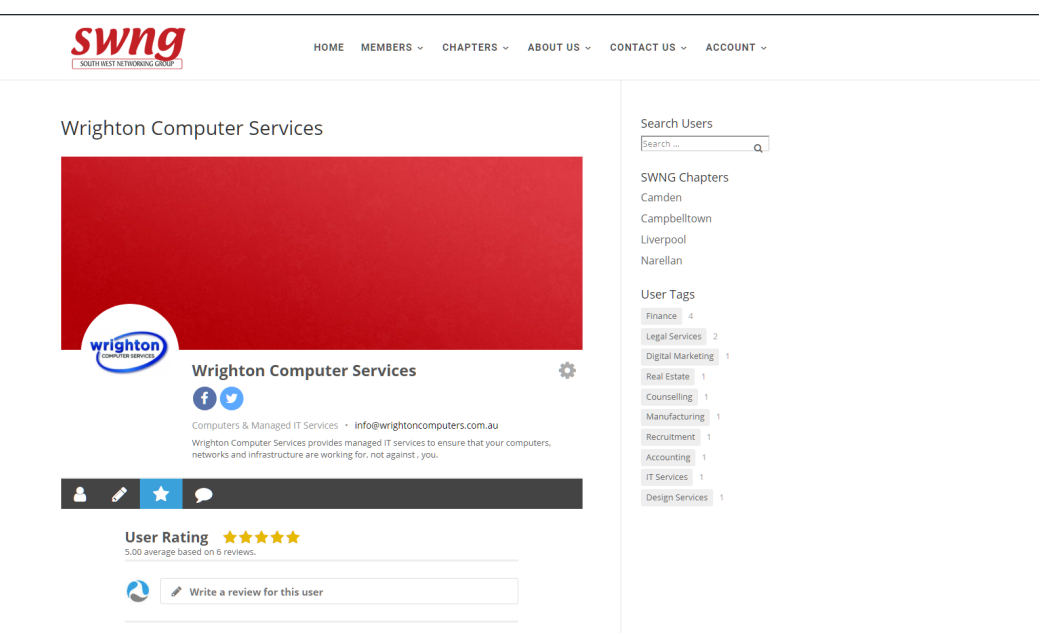

Click on the section that says "Write a review for this user" and it will change to look like the image below. Click on the star rating you want to give, enter a subject (what the review is about, or a summary like "Very Professional!", write your review and then click **Submit Review**

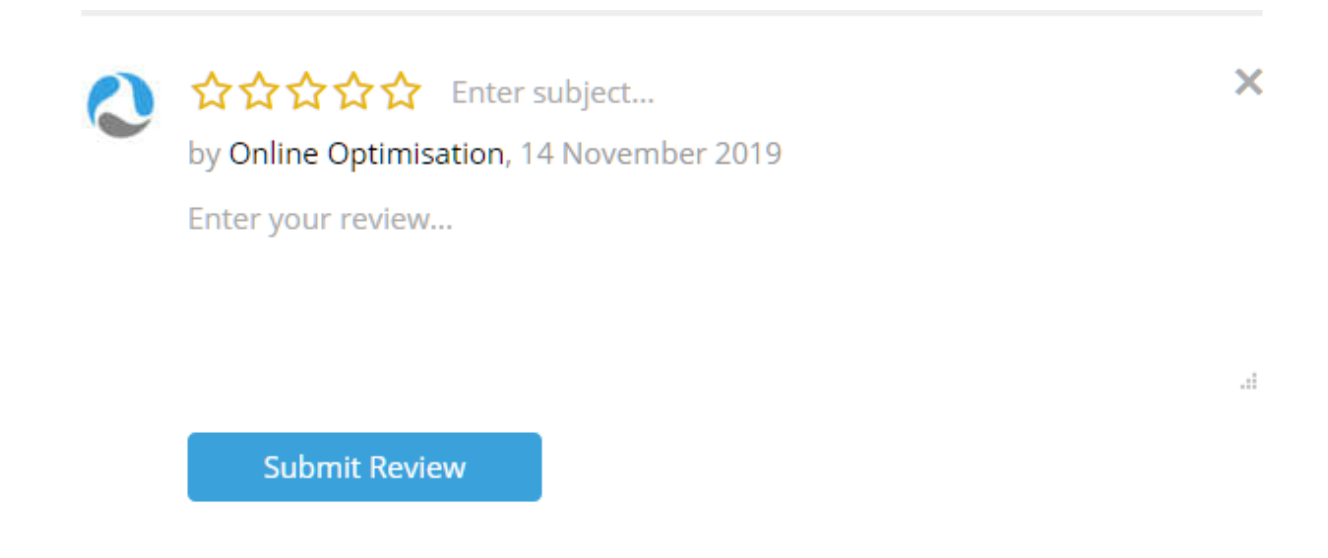

Please note that you must be logged in to give a member a Rap. If you are not you will be prompted to login first.

#### **How To Give A Referral**

To give a member a referral, you may do so either from your own profile, or directly from theirs.

To give a referral from your own profile, log in to the site, and if you aren't redirected to your profile on login, you may simply click the **Account > Profile** link (from the main menu select the **Profile** link from the submenu under the **Account** link). You will land on your Profile page, which should look similar to the one below.

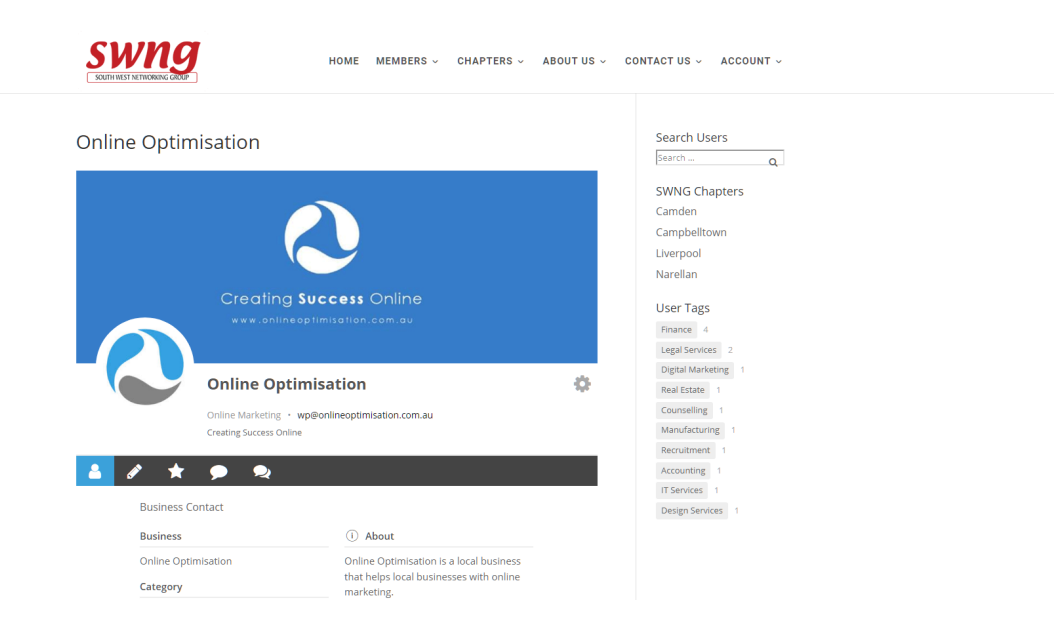

To give someone a referral, click on the single speech bubble icon, it will show the label **Give Referral** when hovered over.

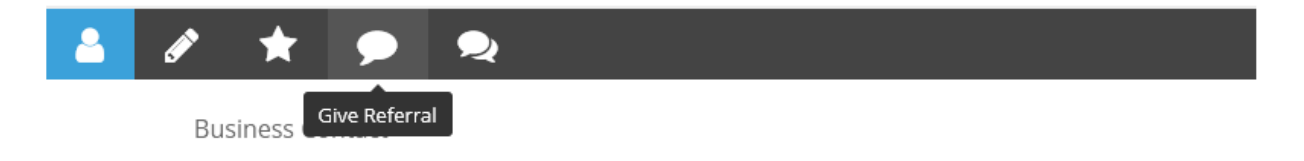

Once you have clicked on the link you will be shown the form on the right. **Note: if you are giving a referral from another members profile page, you will NOT see the 'Recipient Member' select section.**

Fill out the details and hit **Submit Referral**. You will get confirmation and the member who you sent the referral to will receive a notification email to let them know. The process is identical to refer from a members profile, except the Recipient Member section.

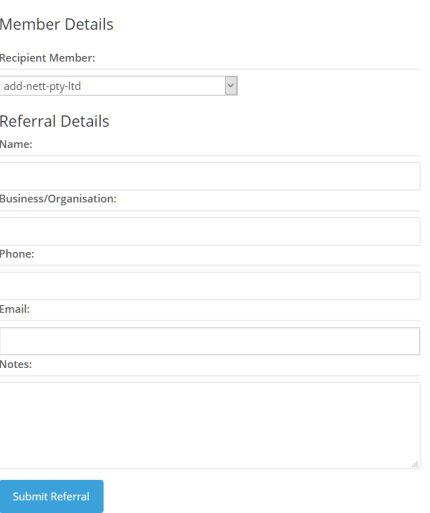

#### **How To Update Your Profile**

To edit your profile, first you must be logged in. Next go to your profile page (members should be redirected to their page on login) by selecting **Account > Profile** link (from the main menu select the **Profile** link from the submenu under the **Account** link).

You will be shown your profile page. To edit it click on the cog icon below your cover image, and select the **Edit Profile** option.

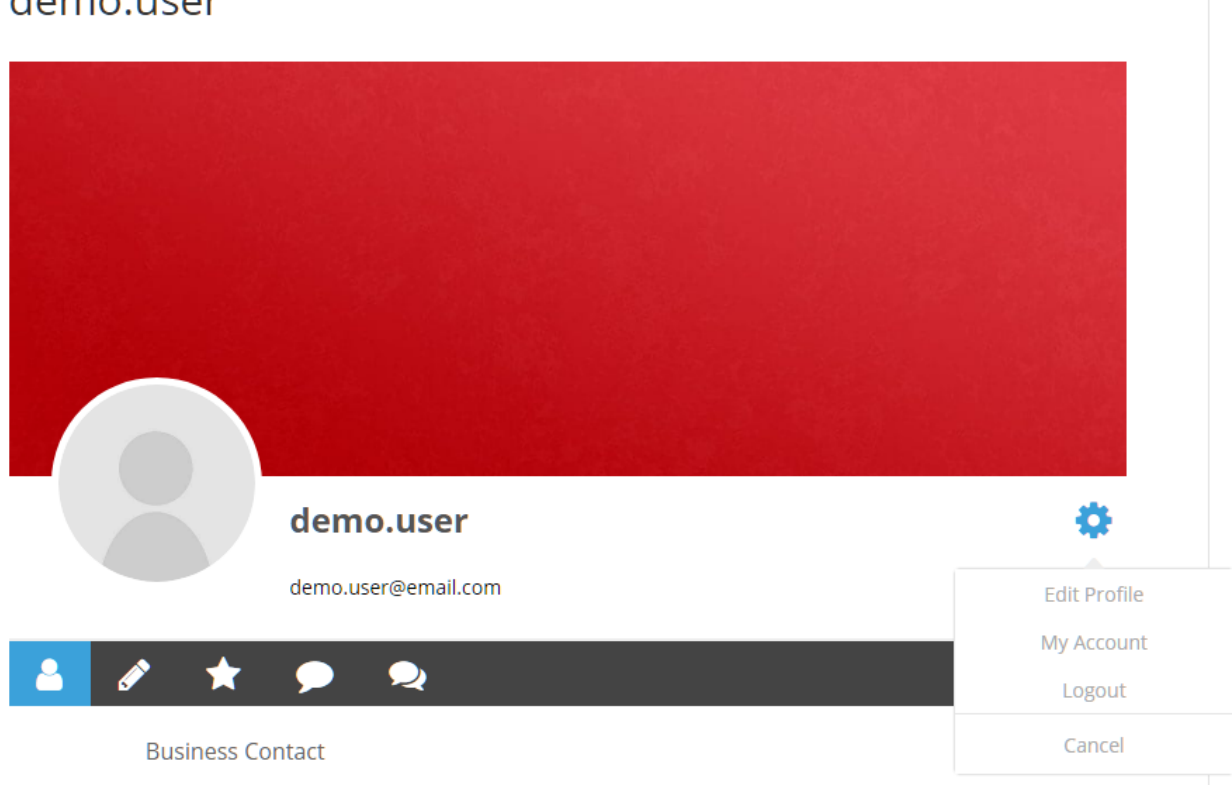

### demo.user

The view will change and allow you to change or fill in the values of your details. There is an illustrated breakdown on the next page.

- **1. Cover image:** click here to upload your own cover image, a dialog will open and guide you through the process.
- **2. Profile image:** click here to upload your own profile image, a dialog will open and guide you through the process.
- **3. Blurb:** A short description or blurb about your business. This entry is limited to 180 characters. A more detailed section is available in the next section.
- **4. Business details:** All the contact and business details. Entries that are missing will not be shown on the public profile. **Note: To update your primary email, you will need to do so via the Account page.**
- **5. Update button:** Once you are done, you may submit it by clicking here, or the check mark below and to the right of the cover image.

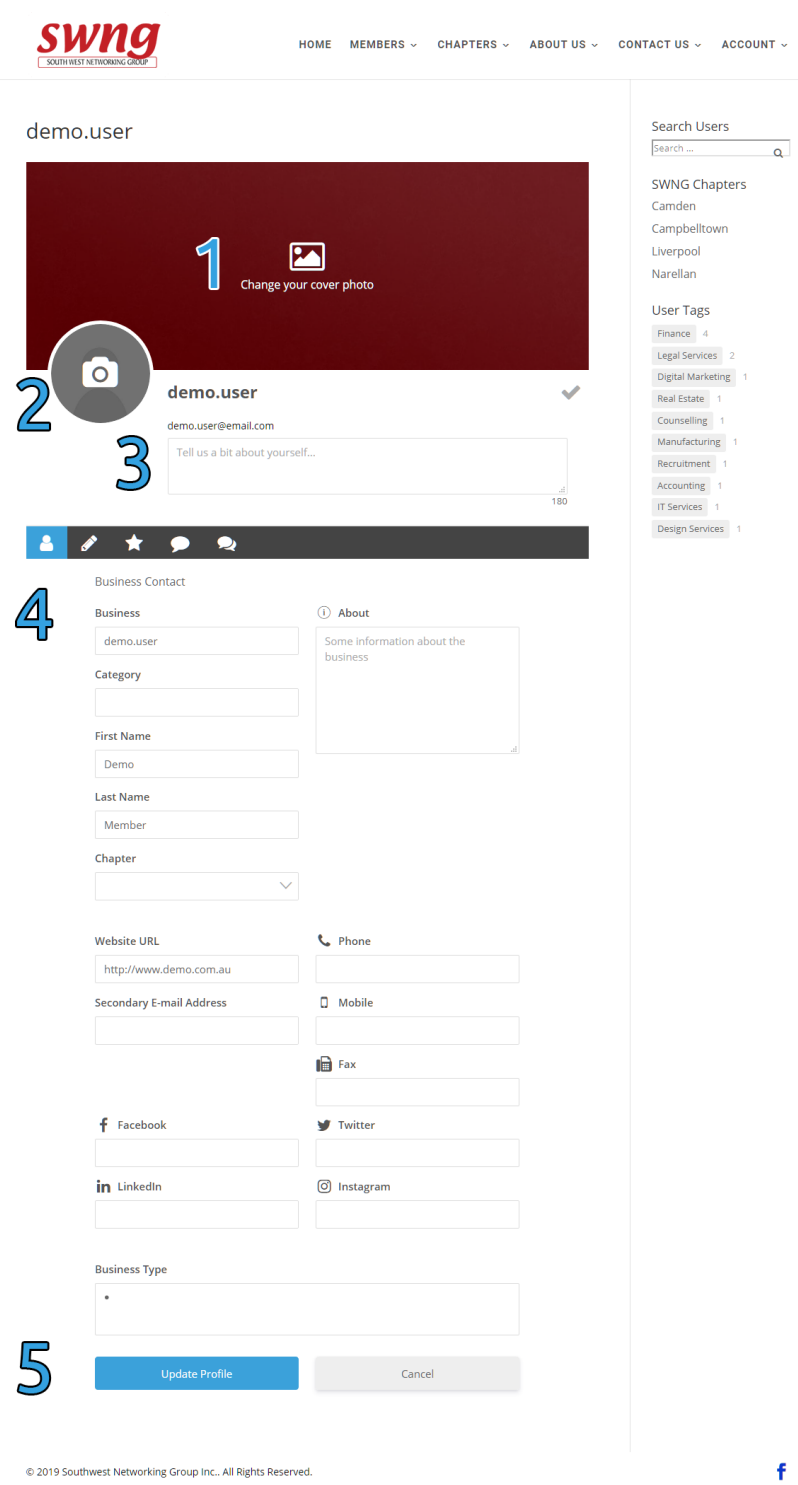

#### **How To Update Your Account**

To edit your account, first you must be logged in. Next go to your account page by selecting **Account** from the top menu. You will see the form below.

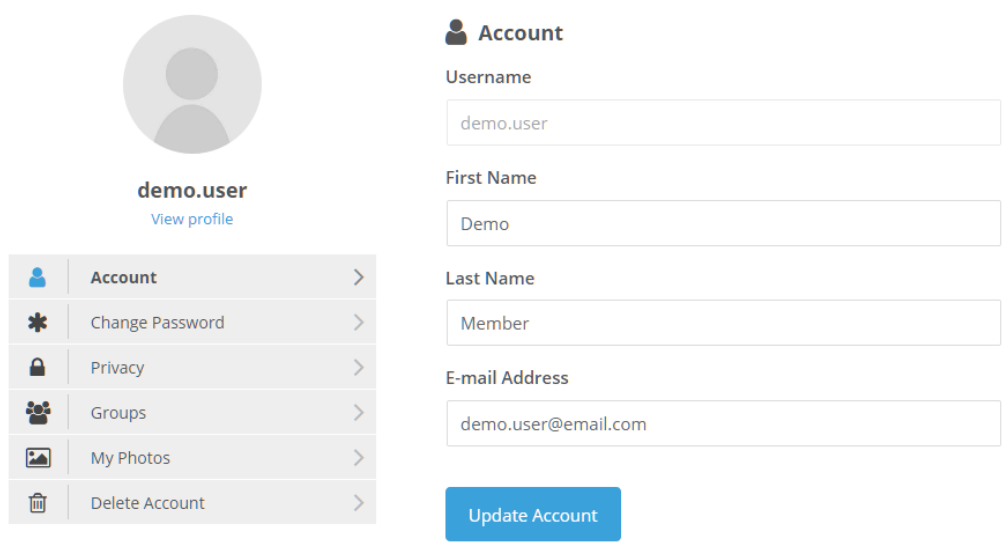

The main tab allows you to change your name and primary email. You cannot change your username, this is the unique identifier the website uses for you. Clicking on the other tabs will also allow you to select different options such as change your password (shown below), select privacy options (depending on account type) and even delete your account.

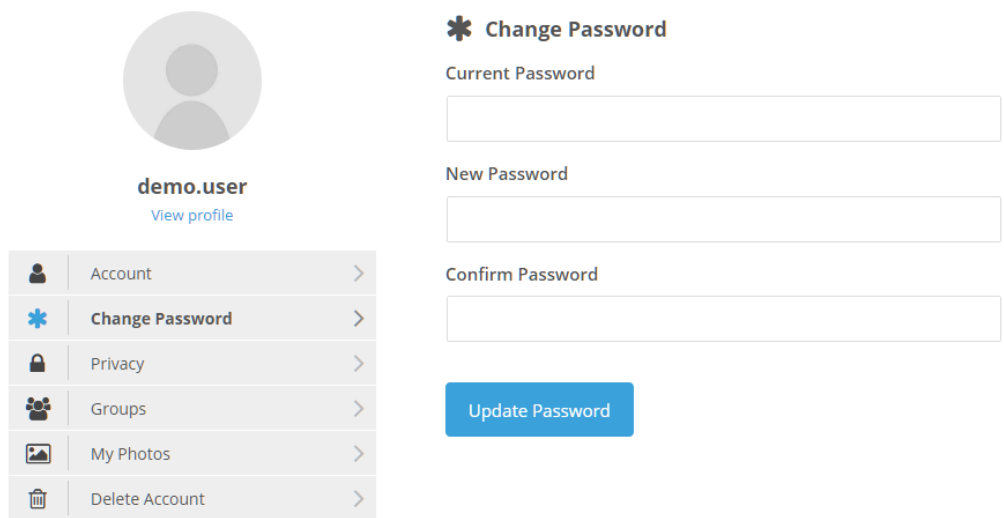

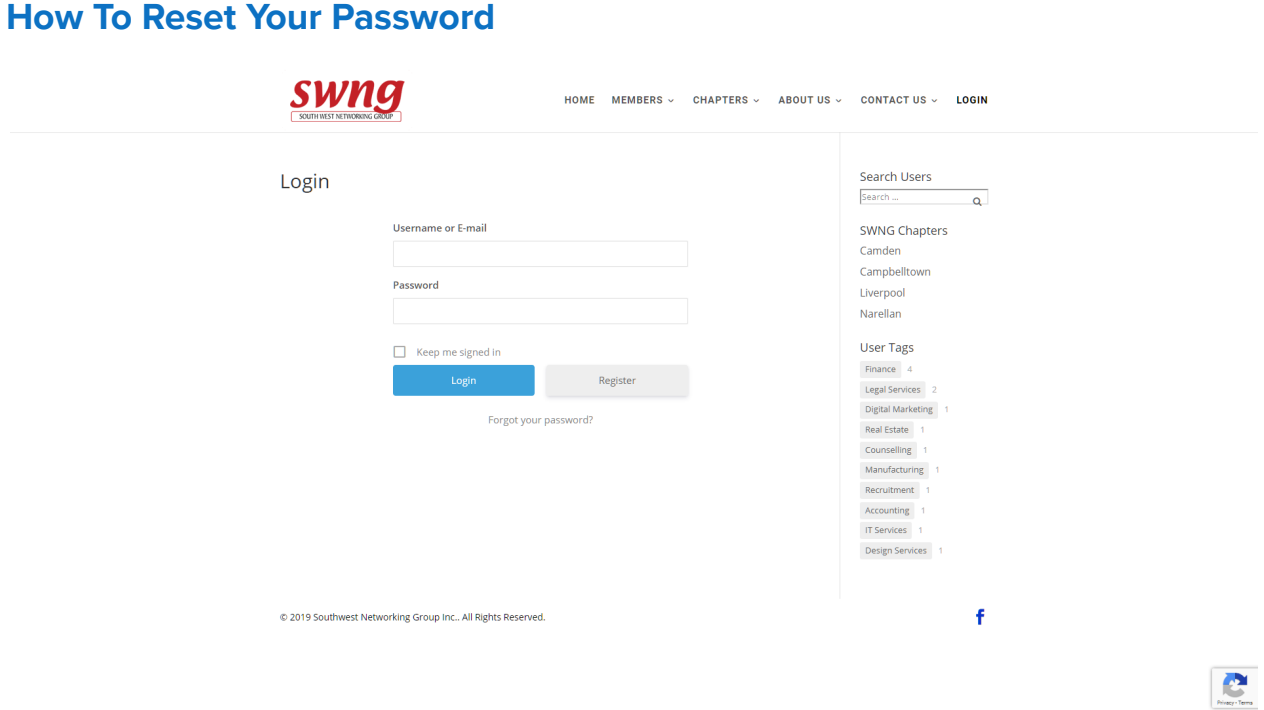

If you ever forget your password you can have it reset from the login page. Underneath the Login Button, there is a link to reset your password. You will be prom,pted to enter your username or email.

## Password Reset

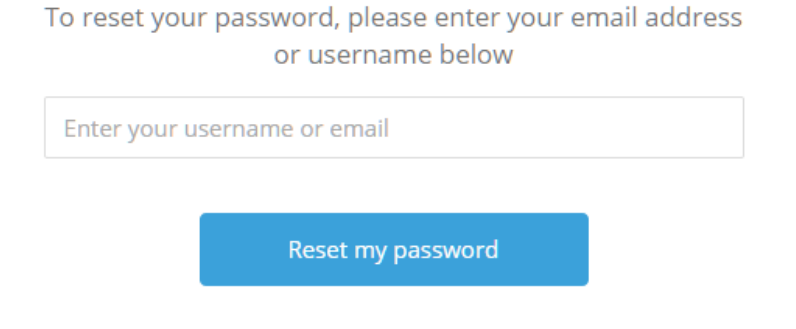

And an email will be sent to the email registered to your account.

**Password Reset** 

We have sent you a password reset link to your e-mail. Please check your inbox.

Once you have clicked the link to reset your password, you will be taken to a screen where you may now set your new password.

i.

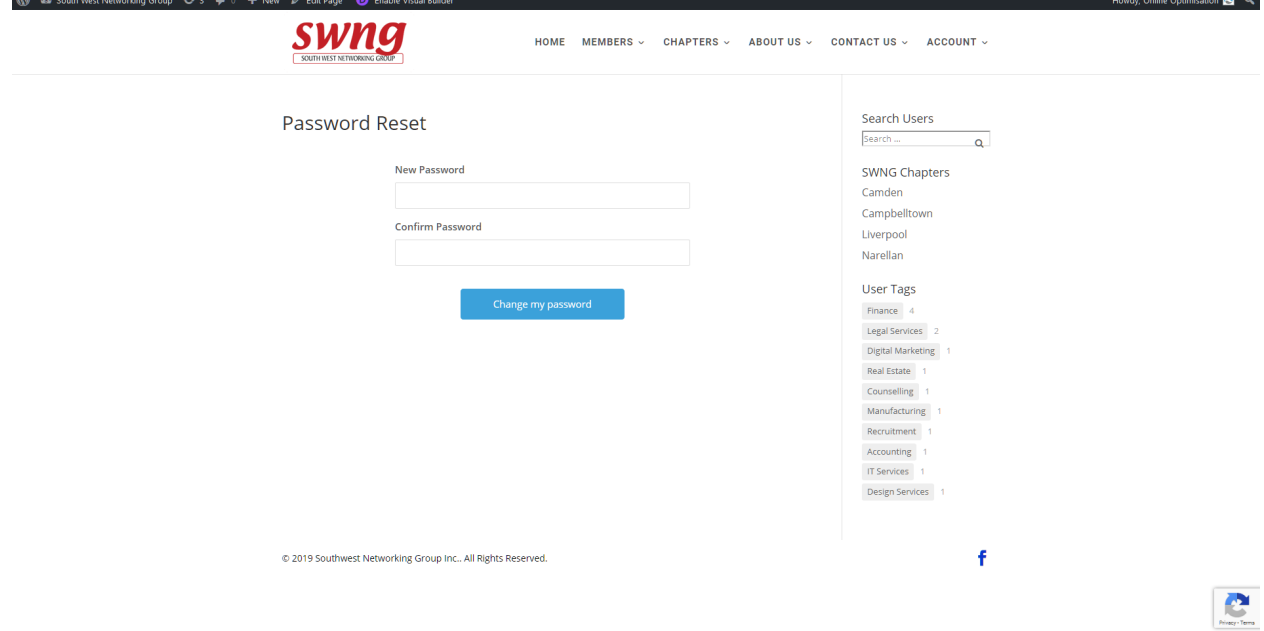